# Add or Remove a Vehicle

### **Add a Vehicle**

Tap the Settings icon  $\frac{1}{20}$  located at the top right corner of the PayByPhone home screen.

Select **Vehicle Management**

Tap + ADD NEW VEHICLE

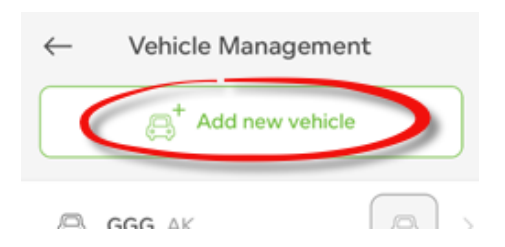

Enter vehicle details such as plate, province/state, vehicle type and description (optional).

Tap **Add Vehicle** once complete.

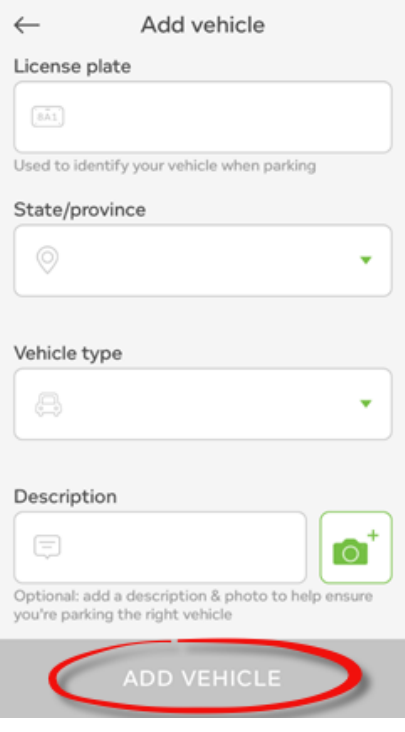

**Remove a Vehicle**

On the Vehicle Management screen, locate the vehicle listed you wish to remove. Swipe left to reveal the **Delete** button. Confirm delete.

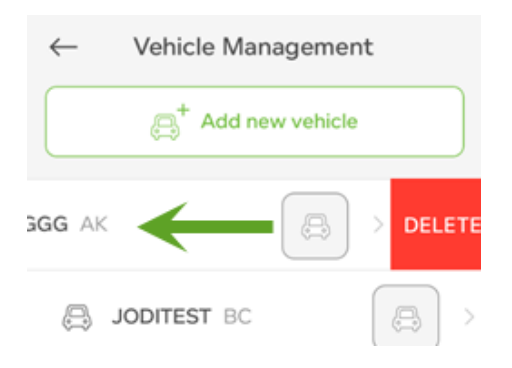

## Android

## **Add a Vehicle**

Tap the menu icon located on the top left of the home screen (3 stacked horizontal lines)

Under My Account, tap **Vehicles**

Tap the circular, green '+' button located on the bottom right corner of the screen

Enter your vehicle information such as Vehicle Type, License Plate and an optional **Description** 

Tap **Add Vehicle**

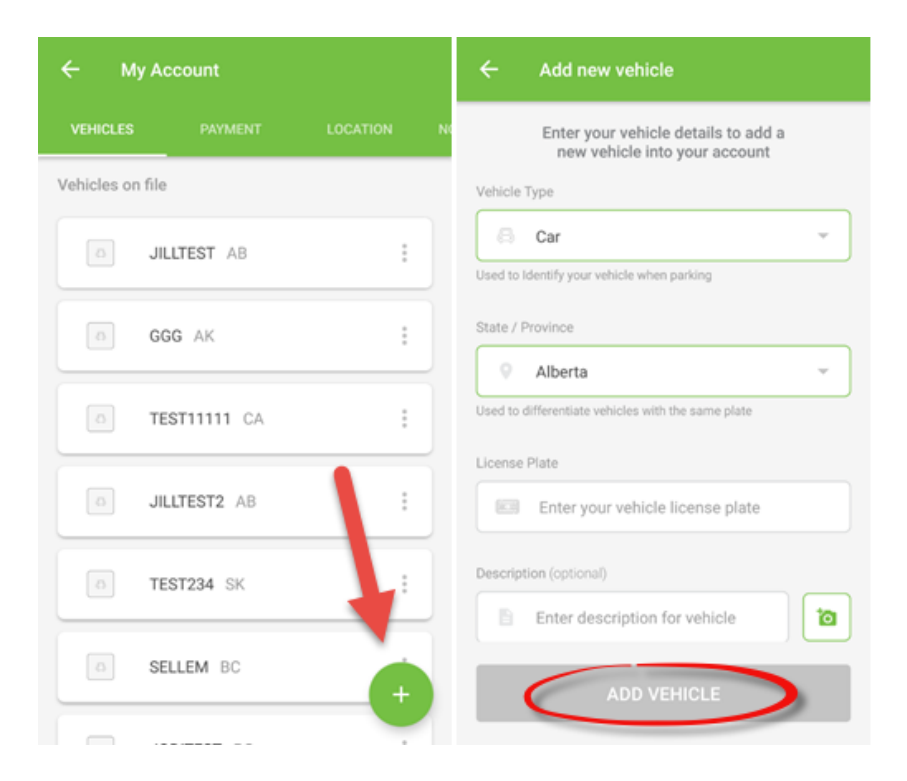

### **Remove a Vehicle**

Select **Vehicles** from the side navigation menu

#### **Tap the vehicle you wish to remove**

On the top right corner of the screen, tap the **trash can** icon

Confirm removal

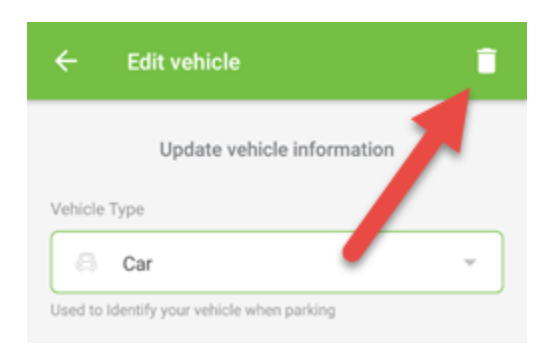

**Website** 

**Add a Vehicle**

#### Login to your account at **[PayByPhone](https://secure.paybyphone.com/consumersite/login.aspx) [Receipts](https://secure.paybyphone.com/consumersite/login.aspx)**

Click the **Profile** button transactions  $[$  profile receipts log out **DICING TRANSACTION HISTO** 

Scroll down to the **Vehicle Details** section of the page.

Enter the License Plate, Vehicle State/Province and select the Type.

Click the 'Add' link'

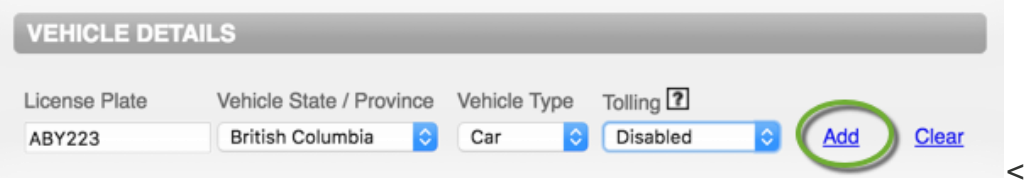

Confirm the addition of the vehicle.

#### **Remove a Vehicle**

On the Vehicle Details screen, locate the vehicle listed you wish to remove. Click the **Remove** link to the right of the vehicle

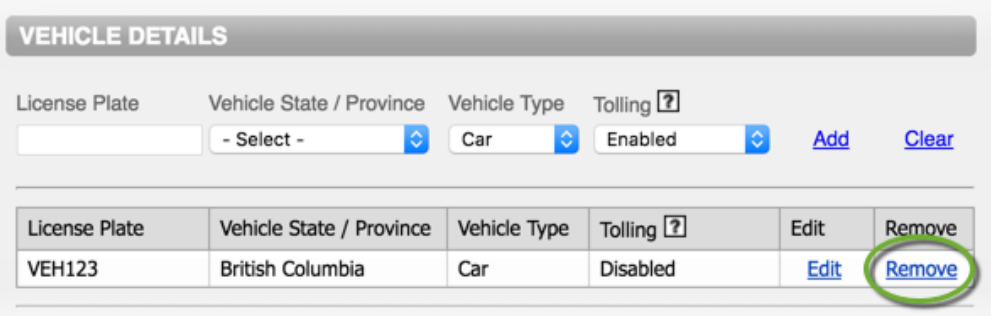

Confirm removal.